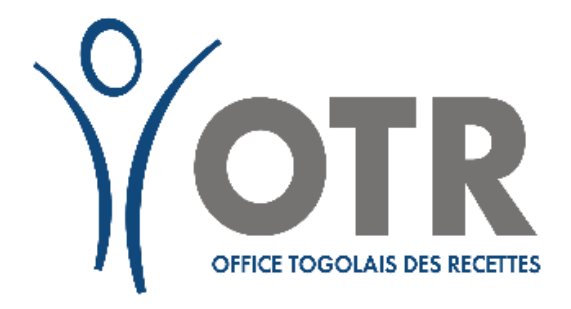

# **GUICHET UNIQUE DES CHEQUES TRESOR**

**Manuel Utilisateur Contribuable**

# Table des matières

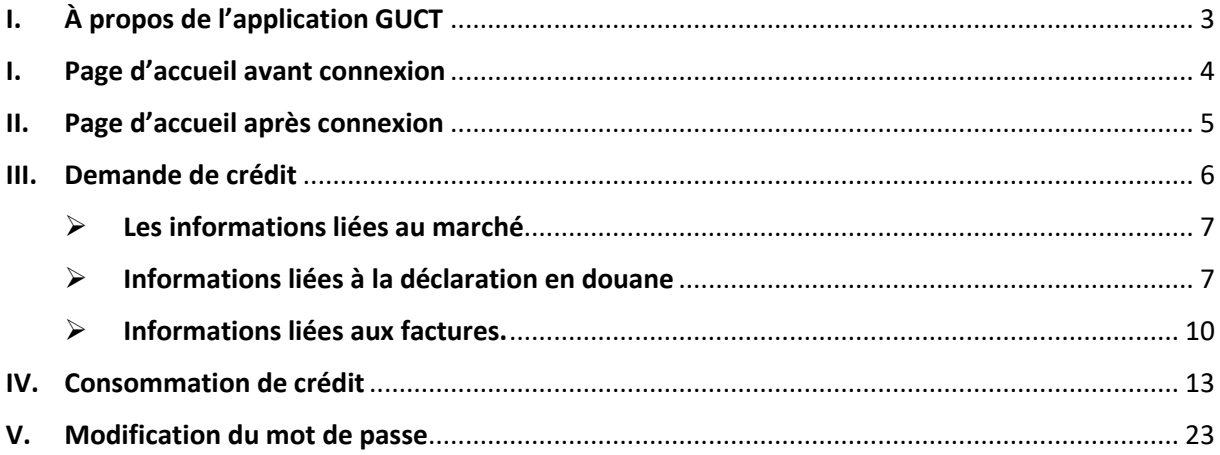

# <span id="page-2-0"></span>I. À propos de l'application GUCT

L'application GUCT (Guichet Unique des chèques Trésor) est une application permettant d'assurer une gestion rationnelle et efficace des exonérations accordées aux contribuables dans le cadre des marchés publics financés sur ressources extérieurs tout en assurant une transparence et une fluidité des échanges d'informations vis-àvis de chaque acteur.

Ce guide d'utilisation offre une vue d'ensemble des fonctionnalités de l'application GUCT et décris le processus pour la réalisation des différentes tâches.

<span id="page-3-0"></span>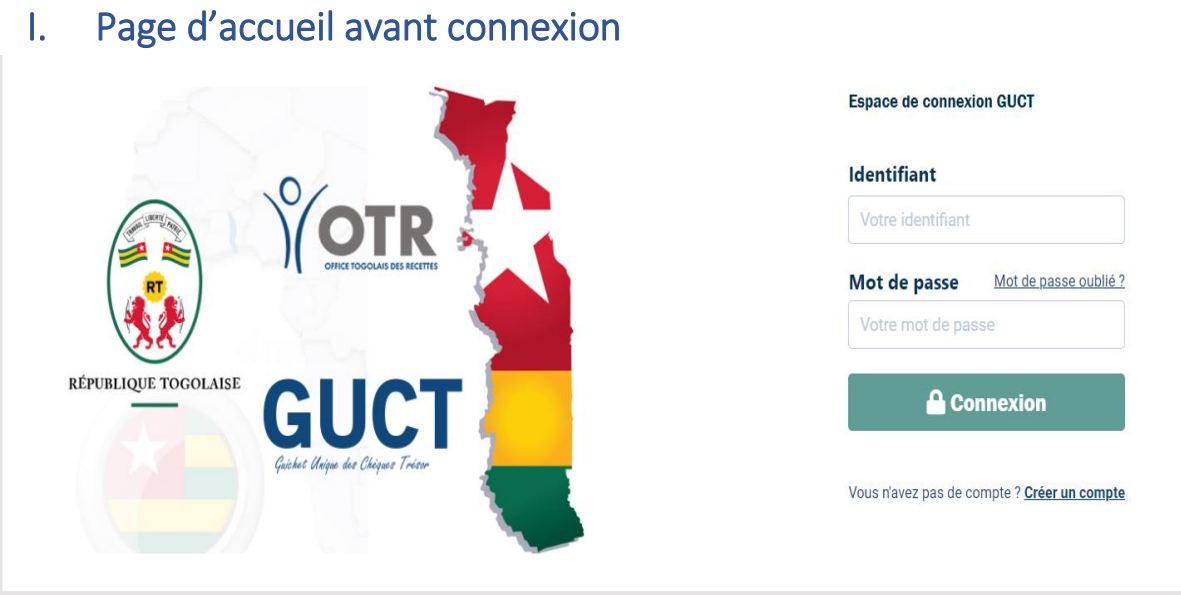

La page d'accueil est accessible via le lien [: https://guct.otr.tg](https://guct.otr.tg/)

Pour se connecter à l'application GUCT, l'utilisateur doit disposer d'un identifiant et d'un mot de passe qu'il devra saisir dans le formulaire de connexion.

# II. Page d'accueil après connexion

<span id="page-4-0"></span>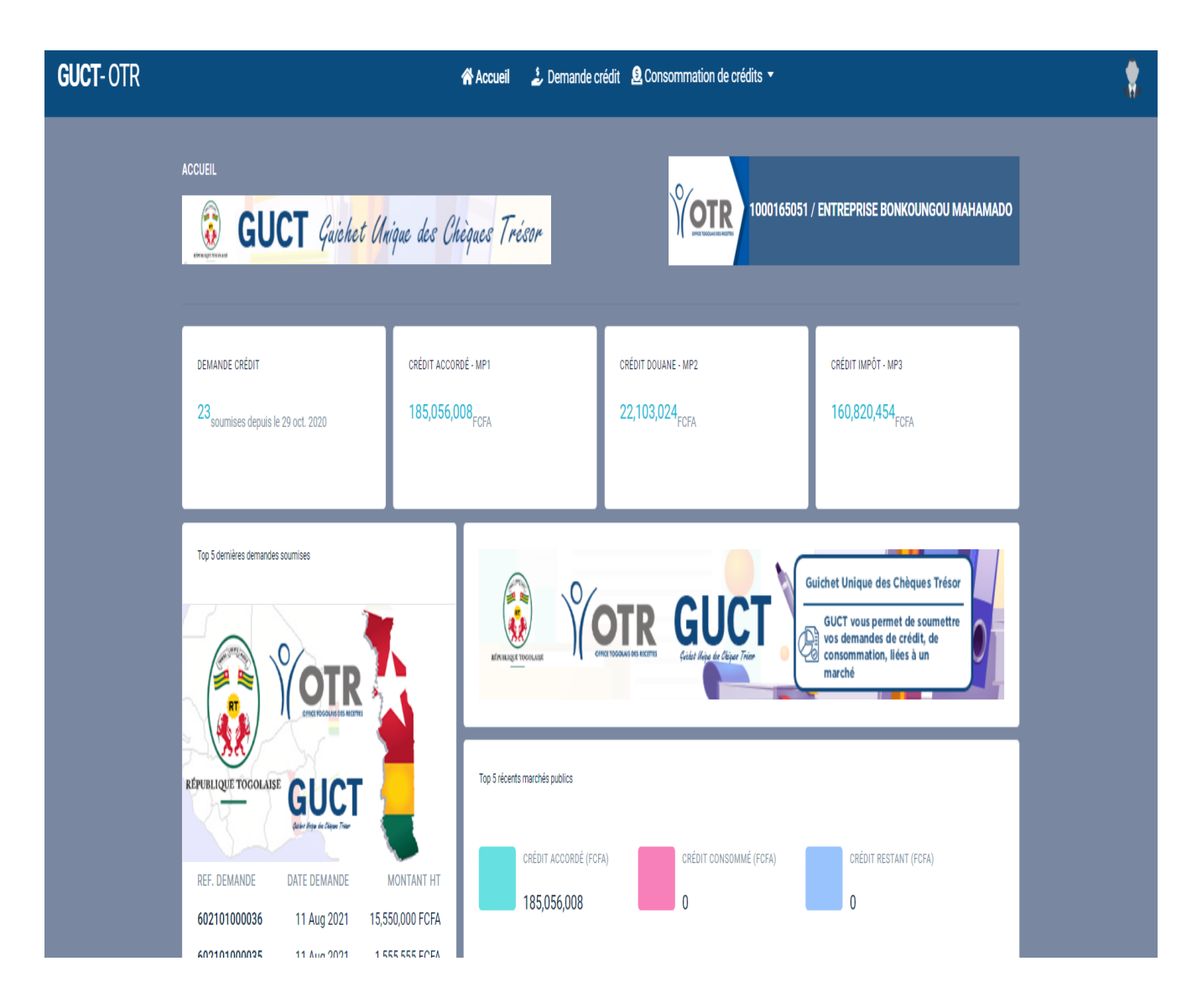

Cette page dispose de plusieurs blocs dont celui des menus situés en haut :

- **Demande de Crédit** : menu permettant de consulter les demandes de crédit déjà existantes dans le système ainsi que la création d'une nouvelle demande de crédit
- **Consommation de Crédit :** menu permettant de consulter les demandes de consommation de crédit existantes dans le système ainsi que la possibilité de création d'une nouvelle demande de consommation

# <span id="page-5-0"></span>III. Demande de crédit

Le contribuable peut créer une demande de crédit et l'enregistrer dans le système. Pour le faire, il doit cliquer sur le menu Demande de crédit et afficher la page de liste suivante :

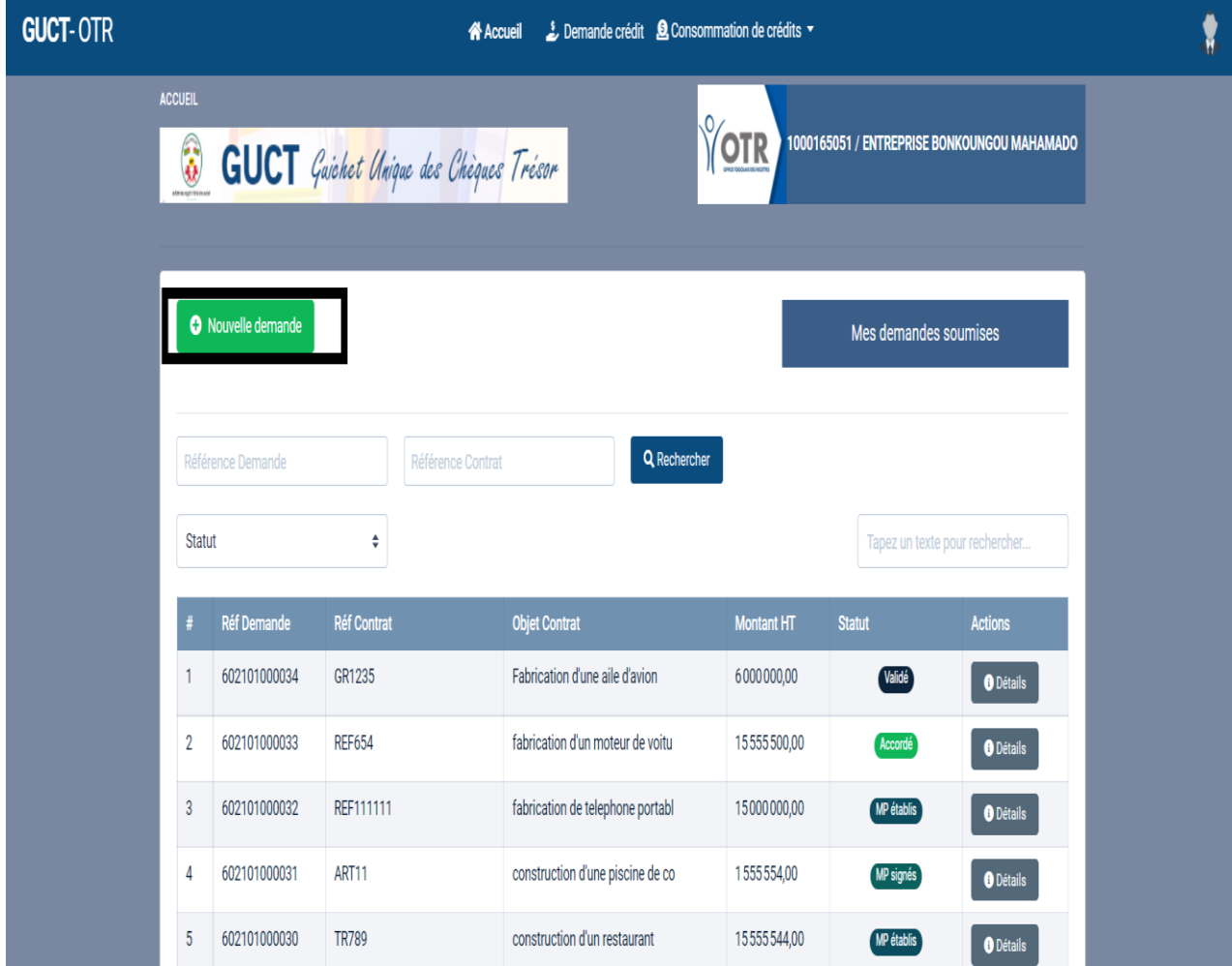

Il faut ensuite cliquer sur le bouton **Nouvelle demande** pour afficher le formulaire de soumission.

Le processus de soumission d'une demande de crédit est subdivisé en trois parties : La partie des informations liées au marché, la partie des Informations liées à la déclaration en douane, et celle des Informations liées aux factures.

# <span id="page-6-0"></span>Les informations liées au marché

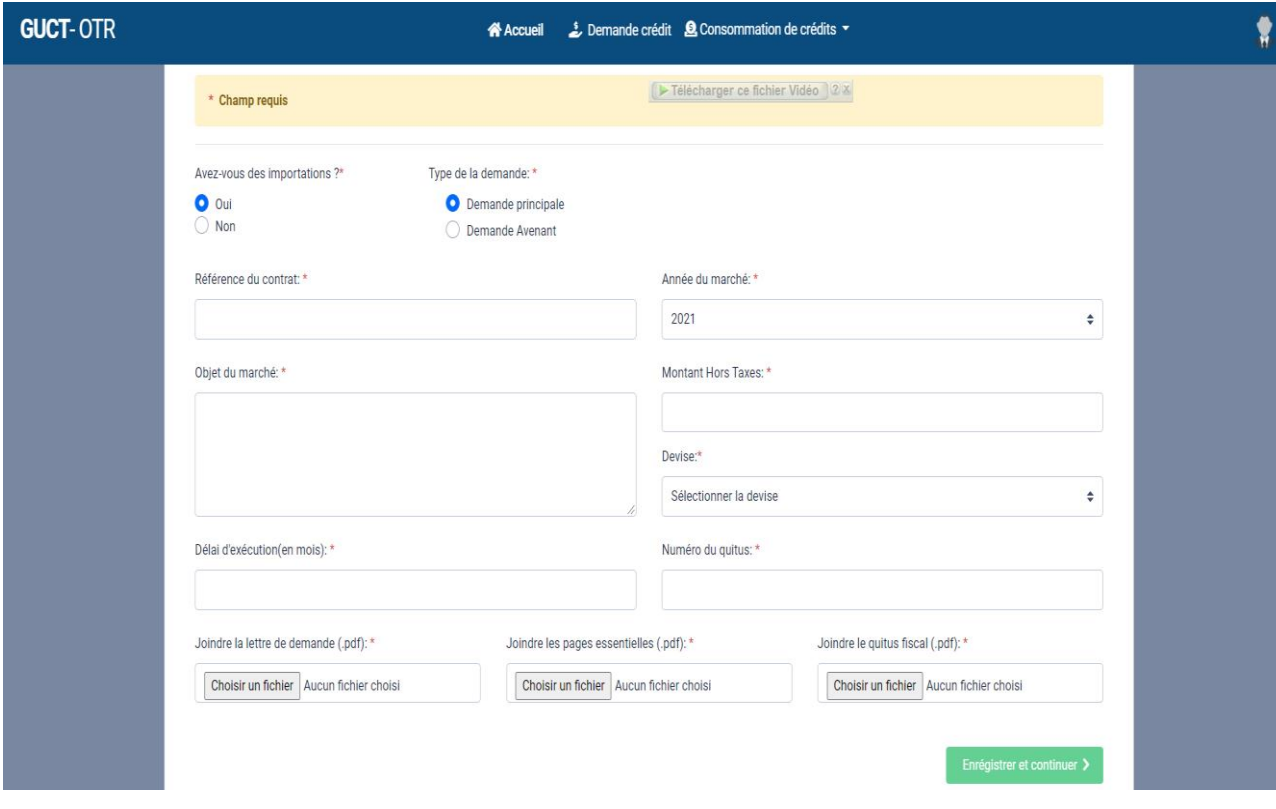

Sur cette page le contribuable doit renseigner les informations liées au marché :

- **Avez-vous des importations ? :** indique si sa demande comporte des importations
- **Type de demande :** indique si la demande est une demande principale ou c'est une demande de type avenant
- **Référence du contrat :** la référence du Marché concerné par la demande de crédit
- **Année du Marché :** l'année d'attribution du marché
- **Objet du marché :** le motif du marché
- **Délai d'exécution :** la durée d'exécution du marché (en mois)
- **Montant Hors Taxes :** le coût hors taxes de réalisation du marché
- **Numéro de Quitus :** le numéro de quitus fiscal du contribuable
- **Joindre la lettre de demande :** le contribuable joint sa lettre de demande adressée au commissaire. Cette lettre peut être de format PDF ou image
- **Joindre les pages essentielles :** le contribuable met les pages essentielles du marché dans un fichier (PDF ou image) qu'il devra joindre ici
- **Joindre le quitus fiscal :** le contribuable joint un exemplaire de son quitus fiscal

# <span id="page-6-1"></span> $\triangleright$  Informations liées à la déclaration en douane

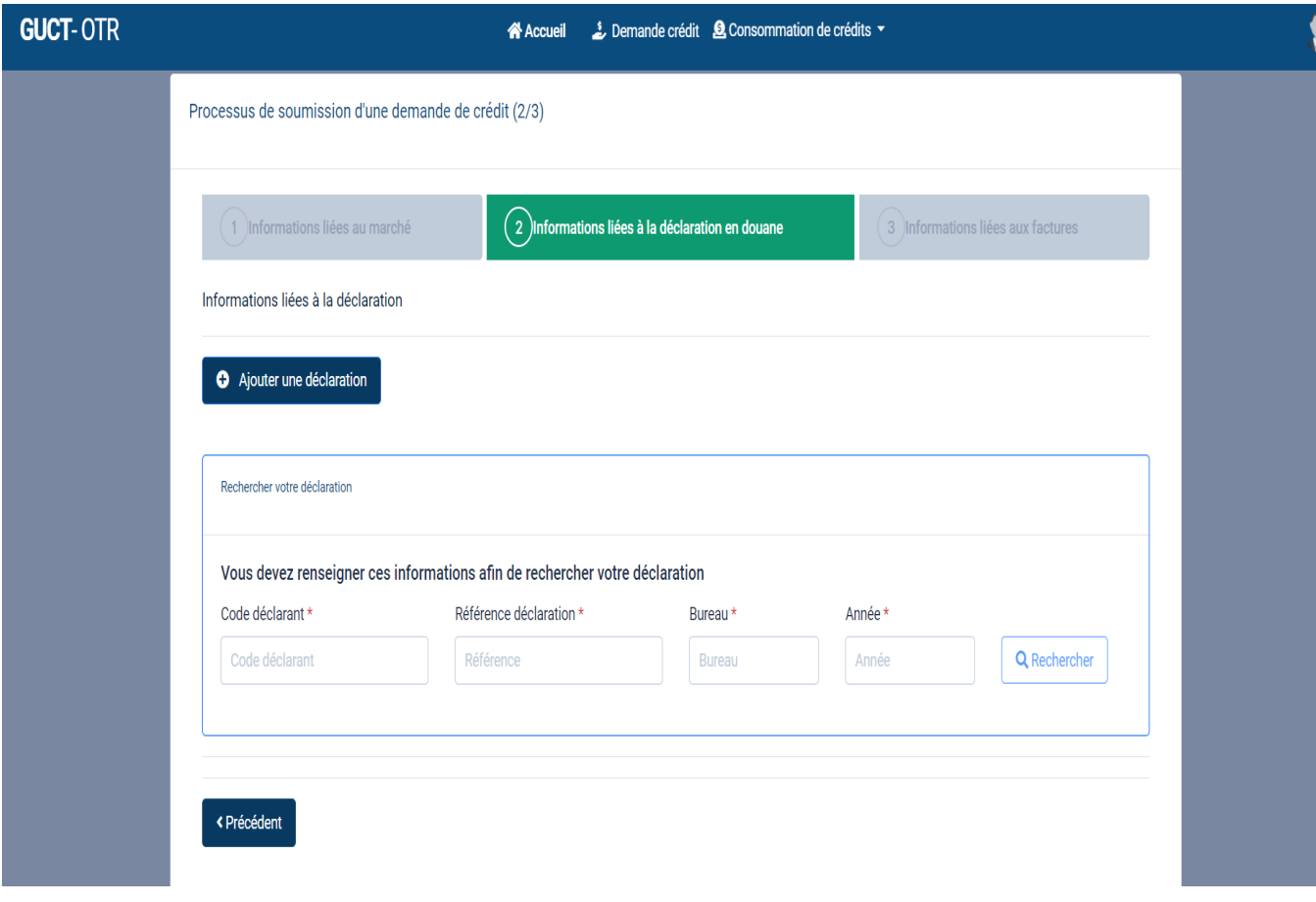

Sur cet onglet le contribuable devra cliquer sur le bouton **Ajouter une déclaration** puis remplir le formulaire qui s'affiche tout en bas avec les champs suivants :

- **code déclarant :** le code déclarant de la déclaration de douane
- **Reference déclaration** : la référence de sa déclaration en douane
- **Bureau :** le Bureau de déclaration en douane
- **Année :** l'année de déclaration

Une fois les informations entrées, il devra cliquer sur le bouton Rechercher pour permettre à l'application d'aller rechercher les informations de déclaration dans le système de la douane. Après que la déclaration soit trouvée par le système, les informations de cette déclaration seront affichées comme suit :

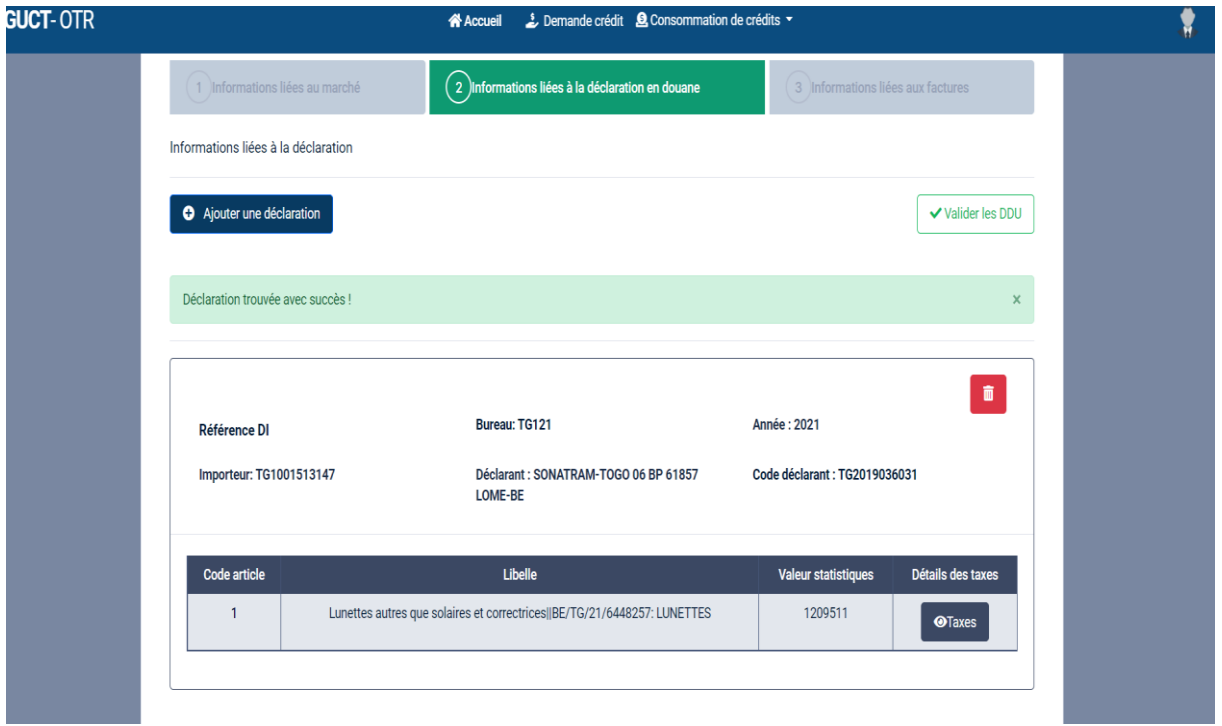

Le contribuable peut vérifier les informations affichées. Une fois la vérification terminée, il devra cliquer sur le bouton **Validez les DDU** pour valider les informations récupérées**.** Il devra ensuite joindre le fichier de déclaration. Ce fichier regroupe l'ensemble des déclarations récupérées précédemment.

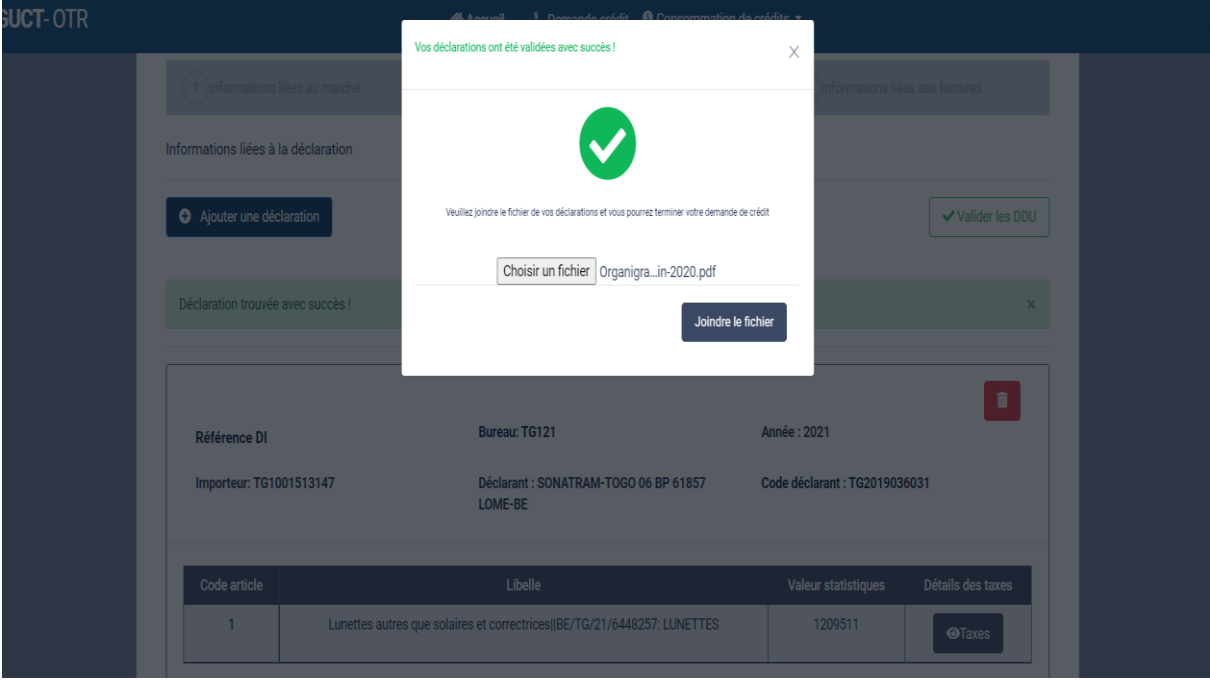

Une fois le fichier joint, il faut cliquer sur le bouton Continuer pour se rendre sur la troisième section du formulaire, section **Informations liées aux factures**.

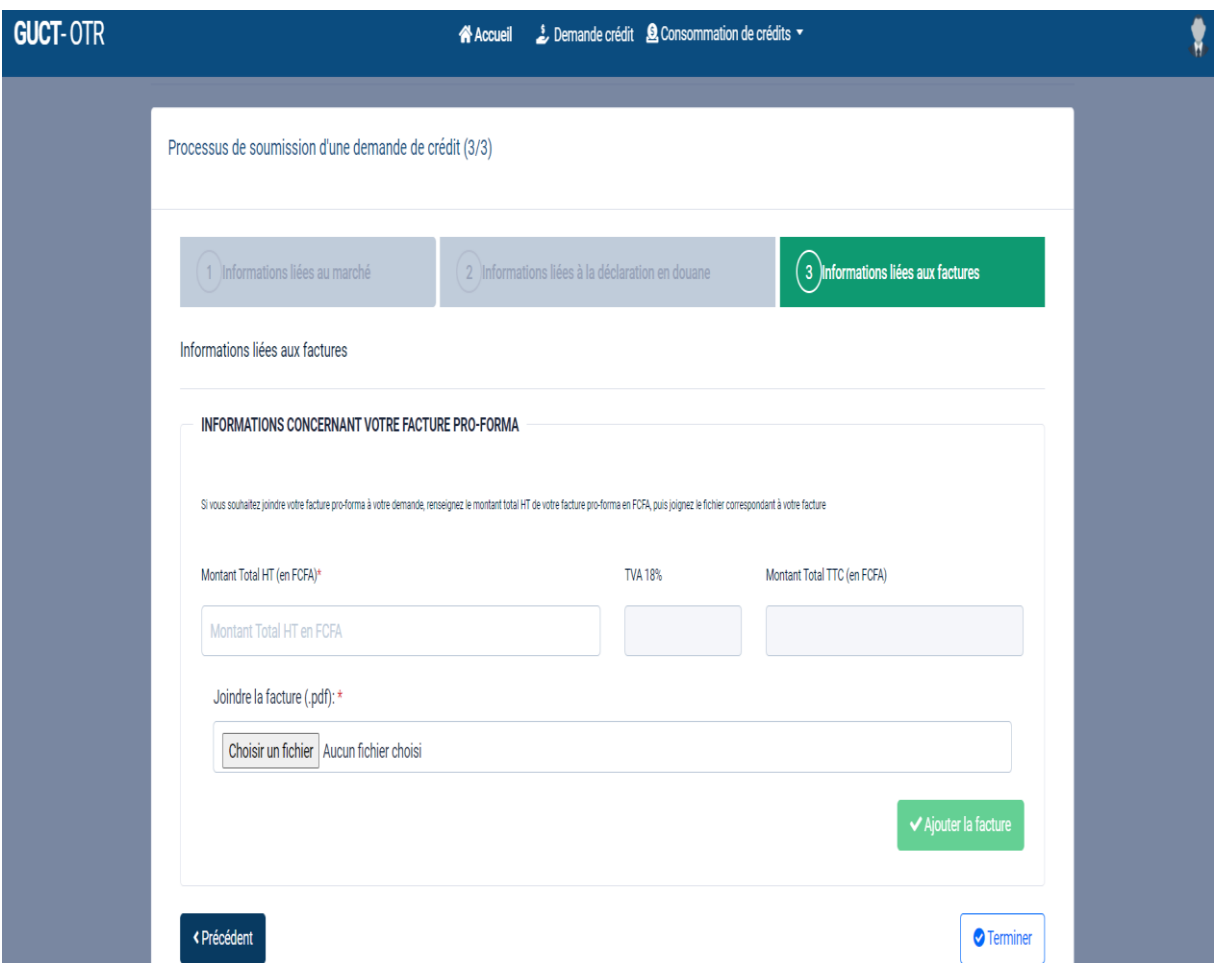

## <span id="page-9-0"></span> $\triangleright$  Informations liées aux factures.

Sur cette section le contribuable devra renseigner les informations liées à la facture pro-forma concernant la demande de crédit.

- **Montant Total HT :** montant global de la facture pro-forma
- **TVA 18 % :** TVA de 18 % calculé sur le montant total HT de la facture pro-forma
- **Montant Total TTC :** est égal au montant total HT additionné de la TVA de 18%
- **Joindre la facture :** le fichier de la facture pro-forma concernée, à joindre

Une fois que cette section est remplie et validée, le système redirige le contribuable sur la page de détails de la demande de crédit. Cette demande prend alors le statut Stocké.

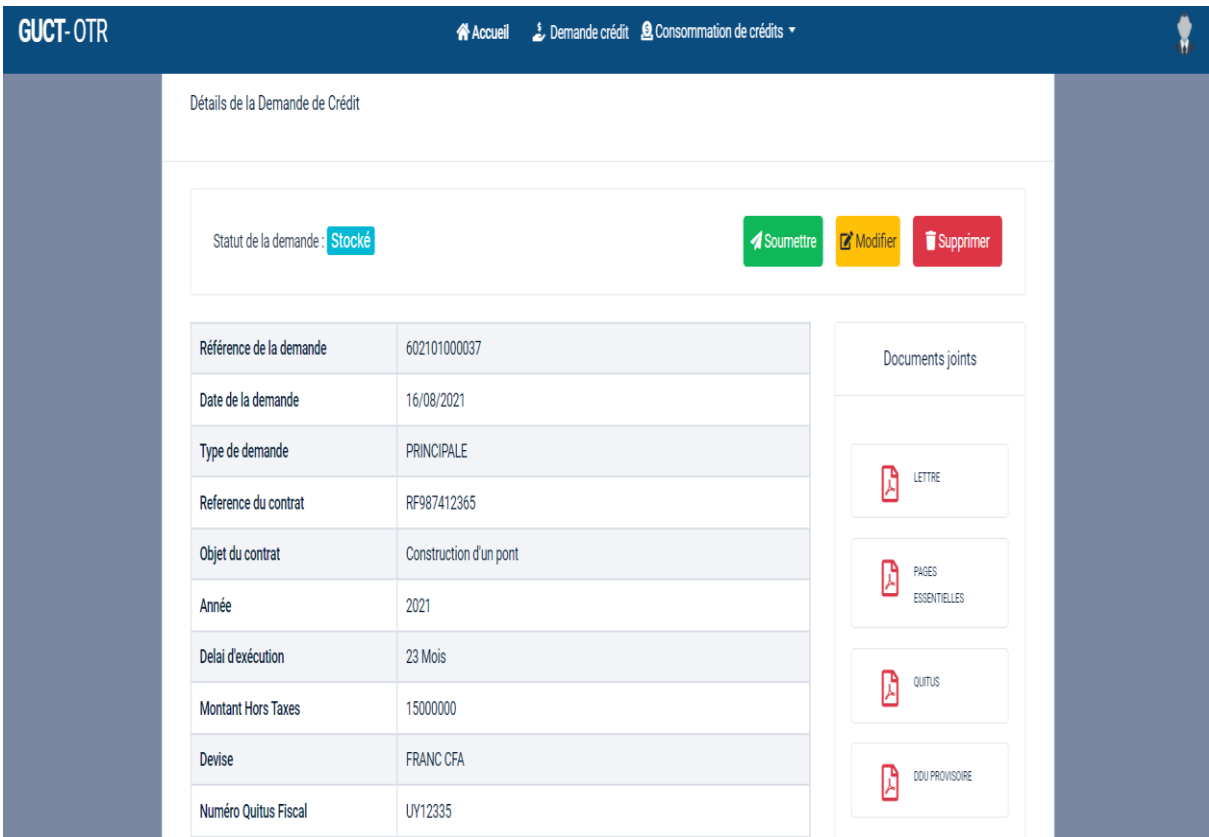

Une demande de crédit à l'état stocké n'est pas encore soumise et le contribuable peut le modifier ou le supprimer. Pour la soumettre, il faut cliquer sur le bouton Soumettre puis confirmer pour valider l'action de soumission. Une demande soumise ne peut être ni modifiée ni supprimée.

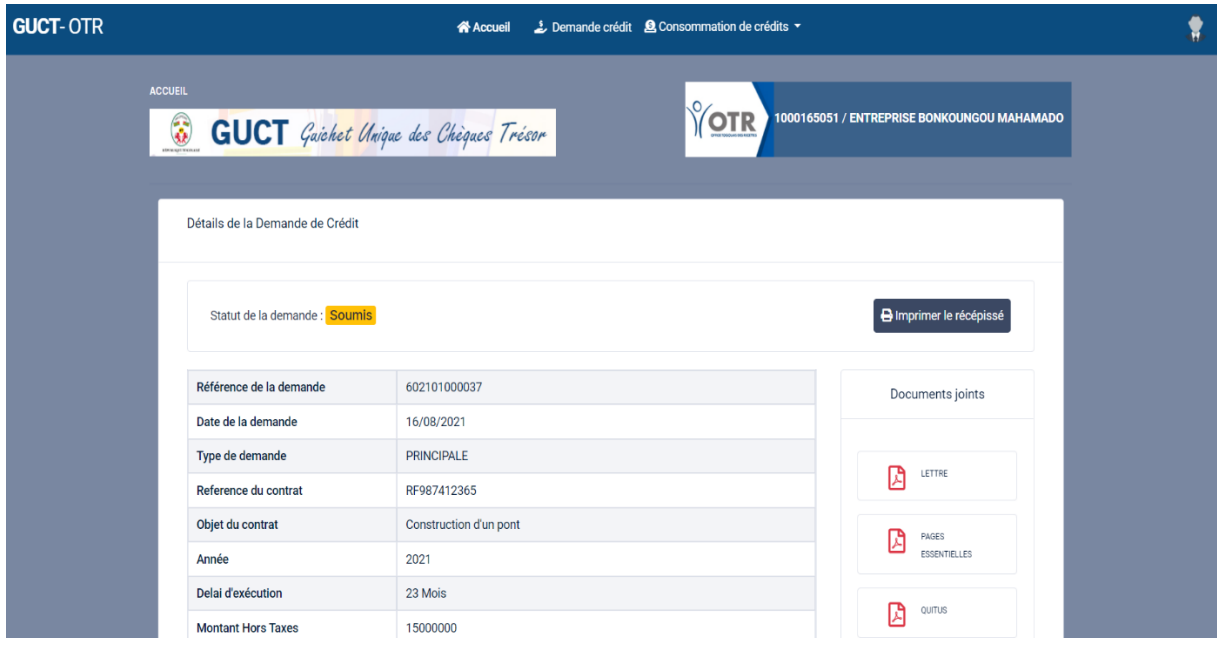

La demande soumise apparait dans la liste des demandes existantes :

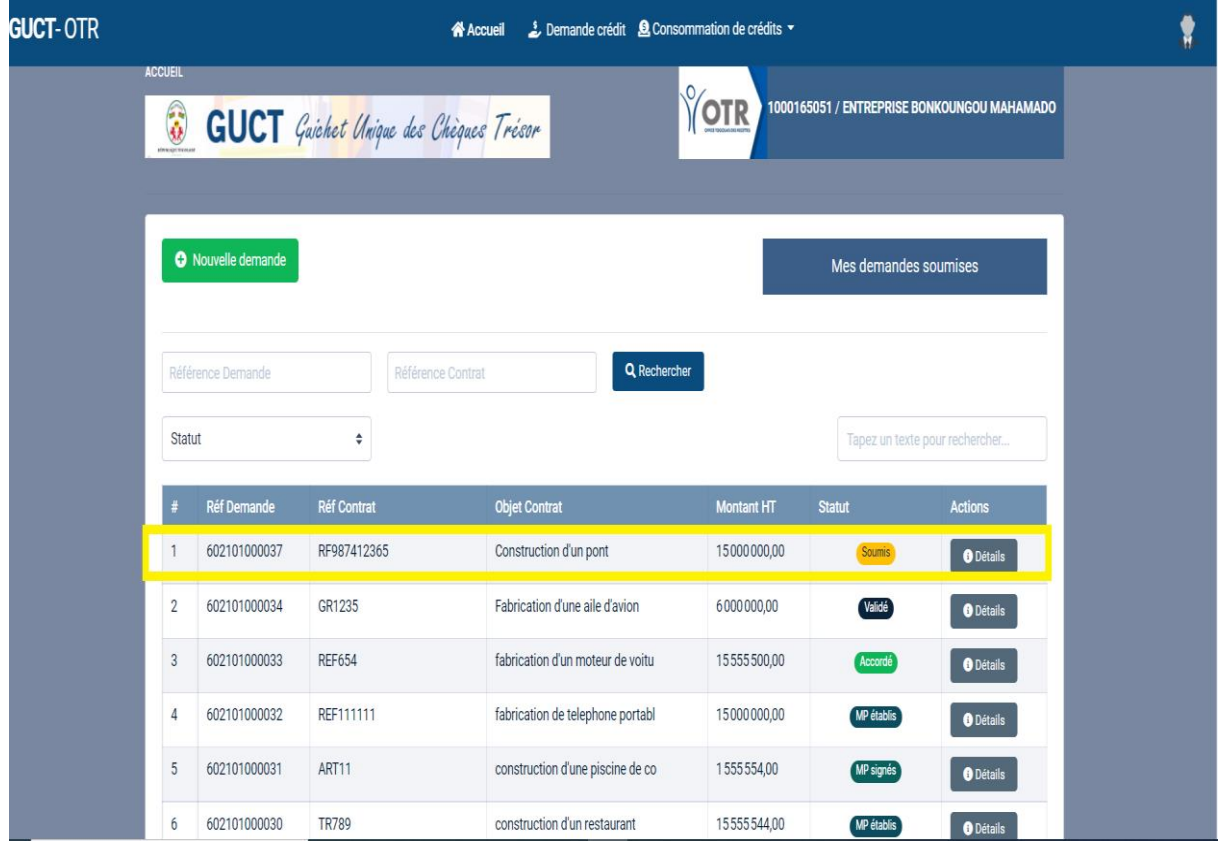

Une fois la demande soumise, le comité d'étude fiscal de l'OTR reçoit la demande, la valide et la liquide pour déterminer les valeurs de MP1, MP2 et MP3. Après que les MP soient établis, ils seront signés

# IV. Consommation de crédit

<span id="page-12-0"></span>Il existe deux types de consommation de crédit : la consommation intérieure qui concerne la fiscalité intérieure et la consommation porte qui concerne la fiscalité porte.

### *Consommation crédit intérieur*

Pour créer une demande de consommation, il faut cliquer sur menu **Consommation crédit** puis sur Consommation intérieure pour afficher la page suivante :

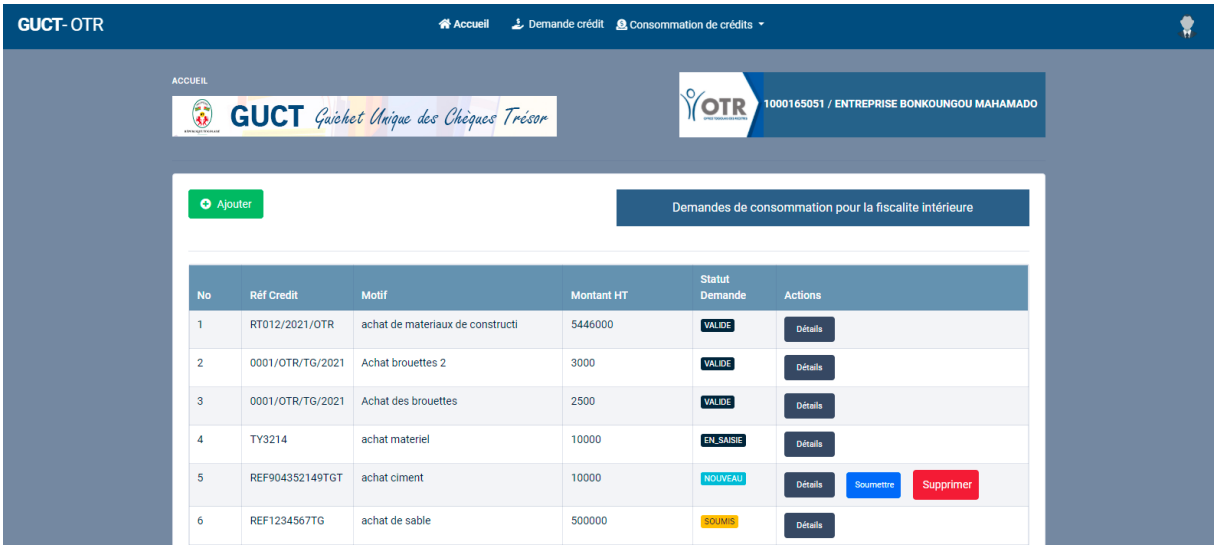

Sur cette page le système affiche la liste des demandes de consommation existantes pour la fiscalité intérieure.

Cliquez sur le bouton **Ajouter** pour afficher le formulaire d'ajout d'une nouvelle demande :

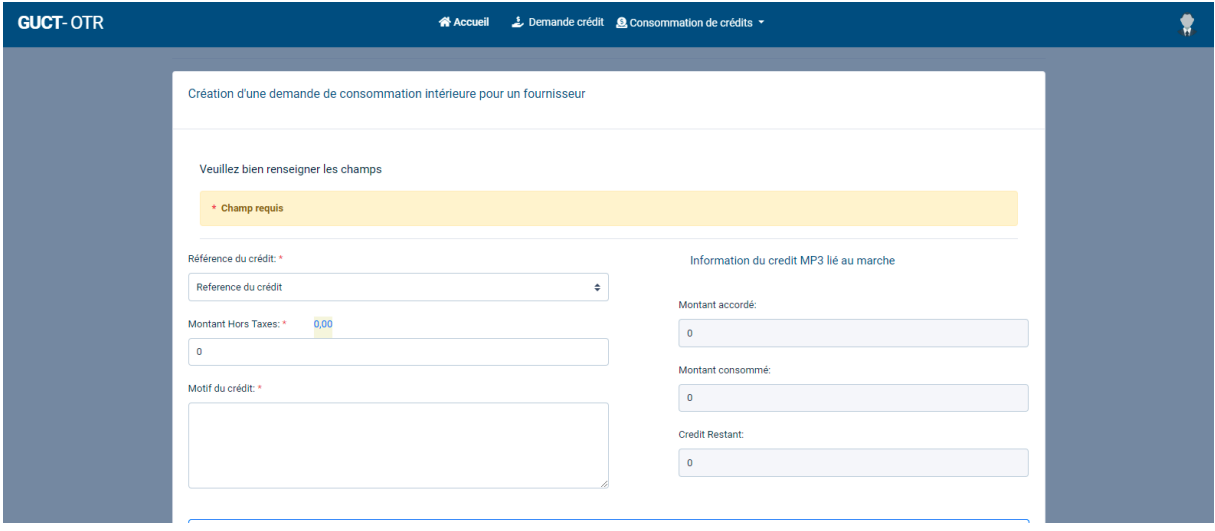

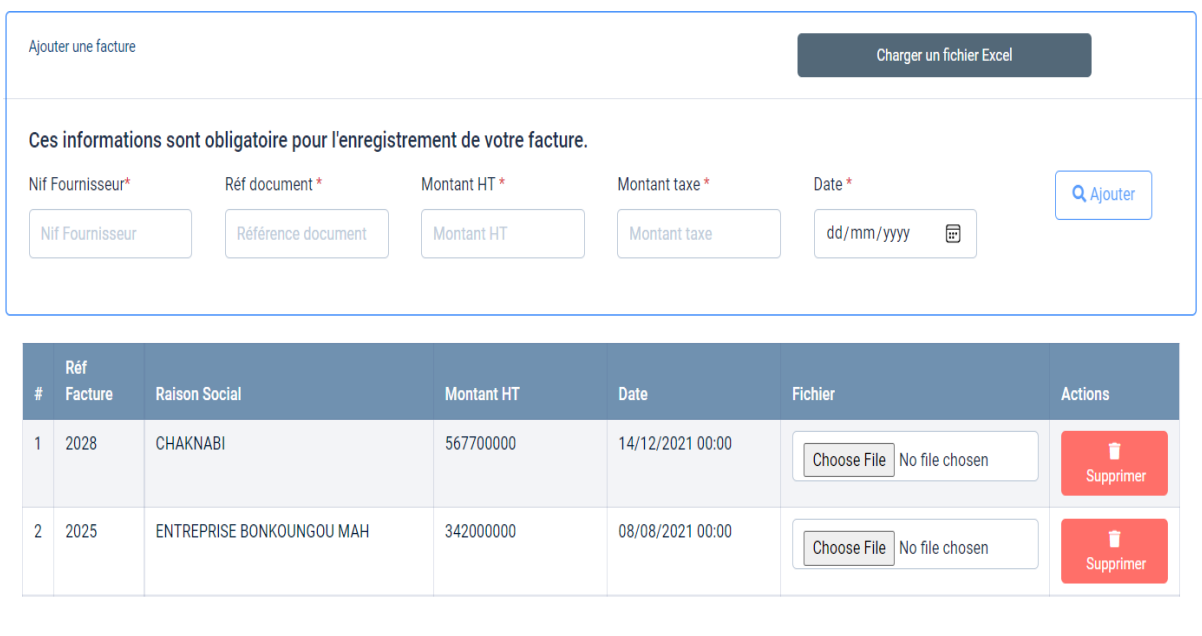

Créer

Sur cette page le contribuable devra renseigner les informations liées à la demande de consommation :

- **Référence du crédit :** référence de crédit faisant objet de consommation
- **Montant Hors taxe :** montant hors taxe voulant être utilisé
- **Motif du crédit :** motif pour lequel la demande de consommation est créée
- **Charger un fichier Excel :** permet au contribuable de charger des factures qui seront affichées dans un tableau
- **Fichier** : permet de charger un fichier PDF relatif à la facture en cliquant sur le bouton **Choose File**
- Actions : contient un bouton qui permet au contribuable de supprimer, au besoin, une facture qui vient d'être ajoutée.

Une demande ne peut comporter qu'une seule facture appartenant à un seul fournisseur. Si le contribuable dispose de plusieurs factures, il devra faire plusieurs demandes de consommation dont chaque demande correspond à une facture précise.

Une fois la demande de consommation créée, le système l'affiche dans la liste des demandes :

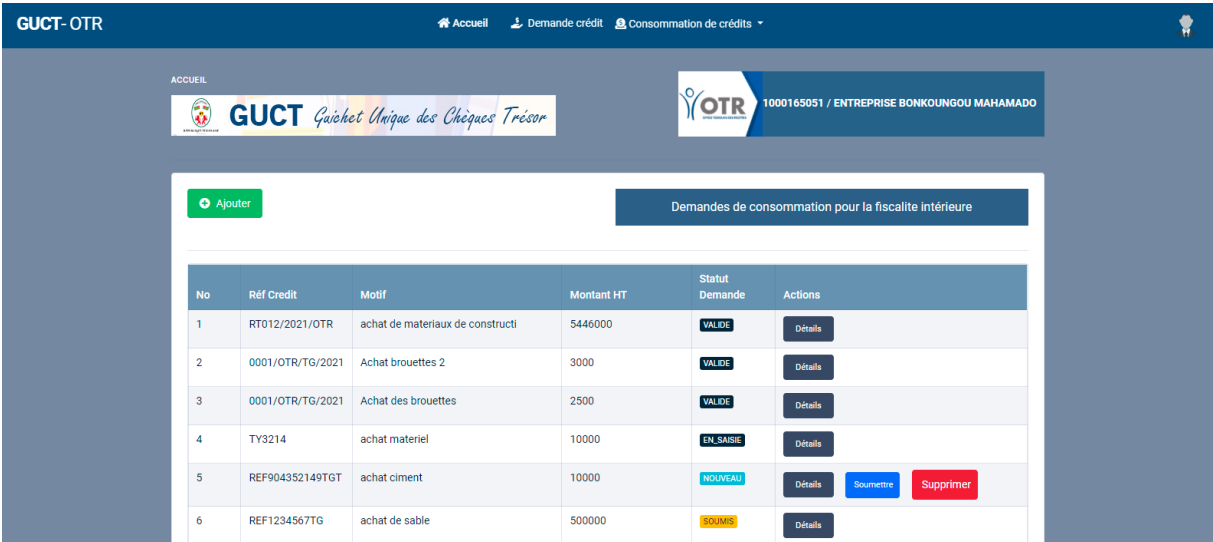

Une demande nouvellement créée a pour statut NOUVEAU. Cette demande peut être supprimée et soumise pour validation par le trésor public.

Pour soumettre une demande de consommation au Trésor pour validation, cliquez sur le bouton **Soumettre.**

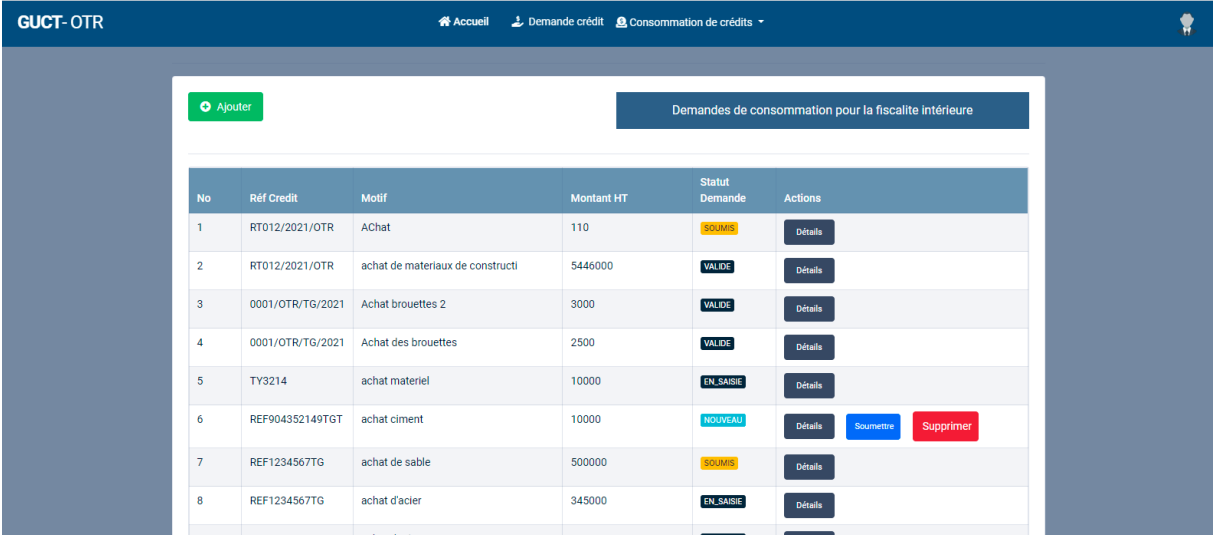

Le système change le statut du droit une fois le droit soumis et affiche la page suivante :

Lorsqu'une demande de consommation est soumise pour validation par le trésor il y'a plusieurs états intermédiaires avant que la demande ne soit validée.

- La demande a pour statut **en saisie** lorsque le trésor la reçoit dans son système
- La demande a pour statut **en approbation** lorsque le trésor commence le traitement de cette demande
- La demande a pour statut **approuvé** lorsque le trésor l'approuve
- La demande a pour statut **validé** lorsque le trésor la valide et met à disposition l'attestation de validation avec un code série et un numéro de sécurité. Cette attestation est récupéré et disponible pour téléchargement dans l'application GUCT :

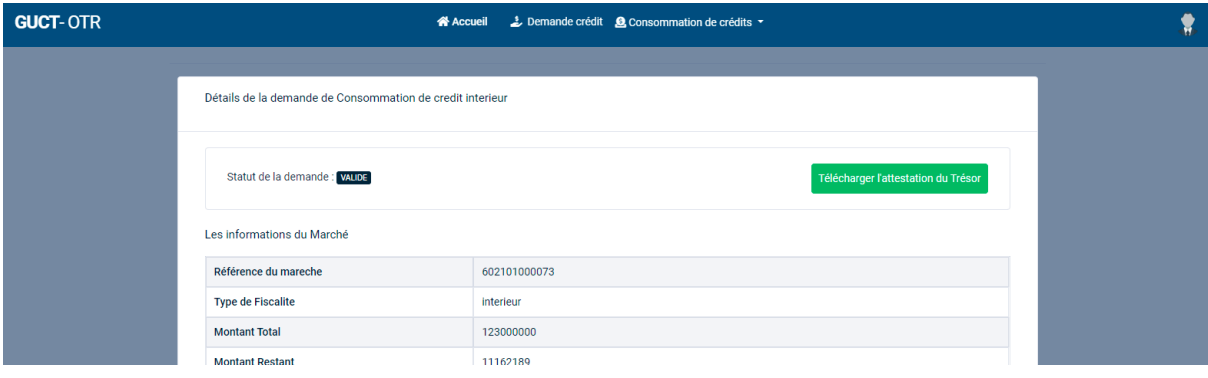

Télécharger l'attestation du Trésor

Pour télécharger l'attestation, cliquez sur le bouton :

#### $\equiv$  489892c5-fd9a-4cbe-9906-83bef4fa7de0  $1/1$  $-100%$  +  $\Box$   $\diamond$  $\pm$  6 **MINISTERE DE L'ECONOMIE ET DES<br>FINANCES REPUBLIQUE TOGOLAISE** Direction Générale du Trésor et de la<br>Comptabilité Publique Travail - Liberté - Patrie 收费 **STATION DE CR RECEPCIO** Je sousigné Payeur Général de l'État Atteste que : **I- IDENTIFIANT DU CONTRIBUABLE** vom et Prénom ou Raison sociale: SOROUBAT Rue:  $\overline{\text{Var}}$ Pays: Tel  $(+228)22217008$ **TO DU COMPTE DU CONTR** .<br>JABLE 1000211141 **TRIBUTAIRE DU MARCHE SOROUBAT** NIF DE L'ATTRIBUTAIRE: 1000211141 **Beneficie de:<br>I- NATURE DE L'EXENORATION** Nature: Exoneration de TVA Réference du marché: FI-2021-03-70000099 Marché: Réhabilitation de la route N2

Une fois l'attestation reçue du Trésor, les informations du chèque Trésor sont envoyées à Eservice et ce chèque peut être consommé par le fournisseur via son compte Eservice.

### *Utilisation du chèque trésor dans E-services*

Pour utiliser le chèque trésor sur E-services, le contribuable (le fournisseur) doit procéder comme suit :

- 1. Le contribuable se connecte et accède à la liste de ses déclarations non payées ou payées partiellement
- 2. Pour procéder à un payement, il ajoute la ou les déclarations de TVA non payées à son panier en cliquant sur le bouton **Ajouter** lié à la déclaration

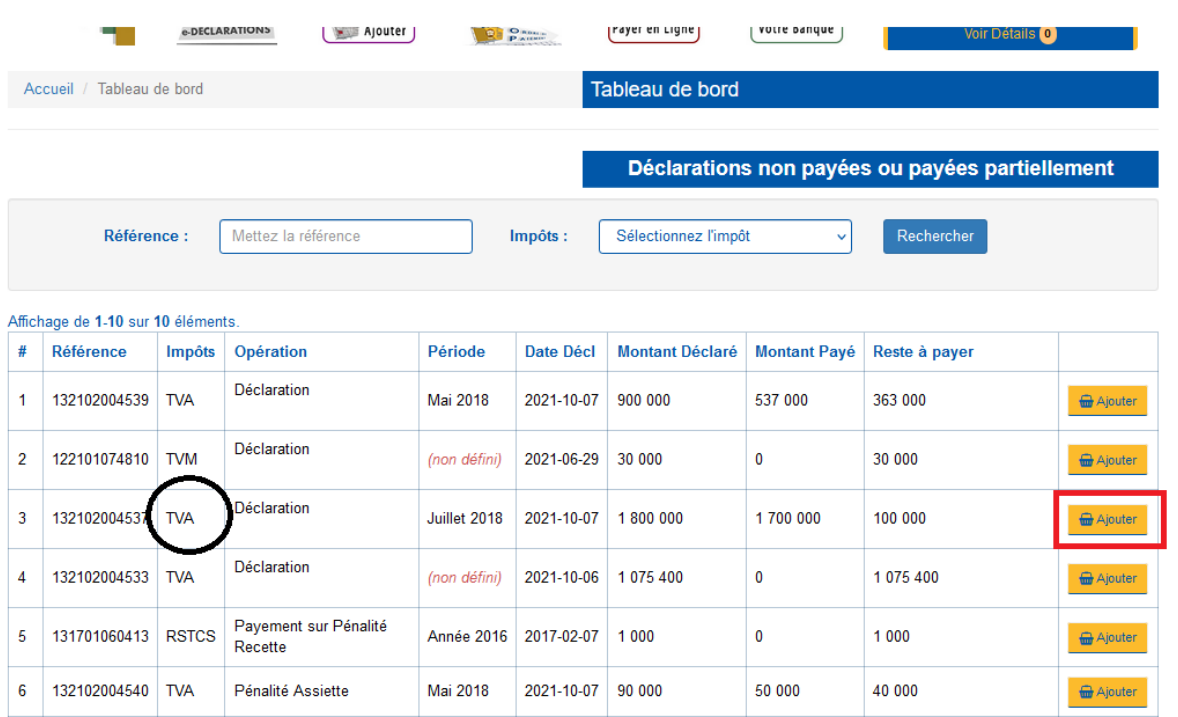

### 3. Le montant total de ou des déclarations est alors disponible dans le panier. Le contribuable continue en cliquant sur **Voir Détails**

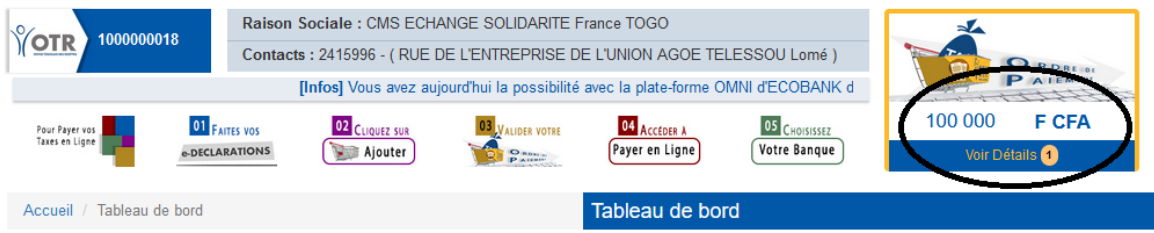

### 4. Le contribuable valide les montants en cliquant sur le bouton **Valider**

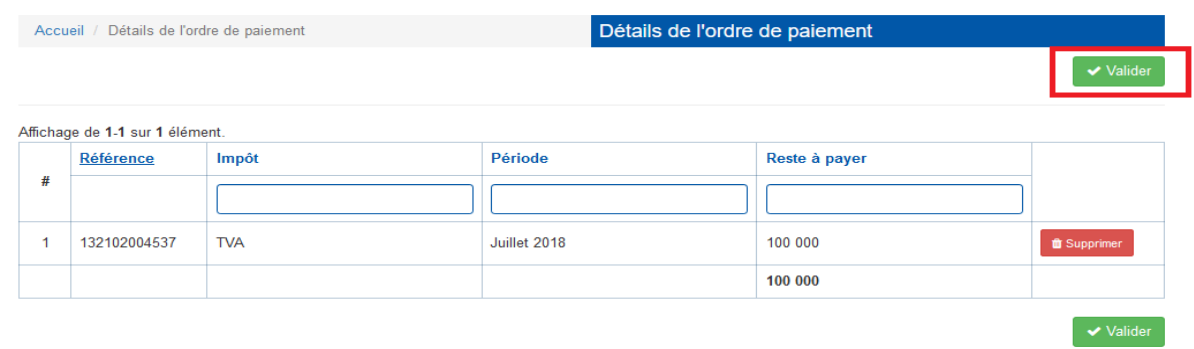

- 5. Il passe ensuite à l'étape du choix du paiement :
- Il copie la référence de la déclaration
- D'abord en choisissant **Payements en ligne**
- Puis en cliquant sur le l'image du logo **Chèque – Trésor**

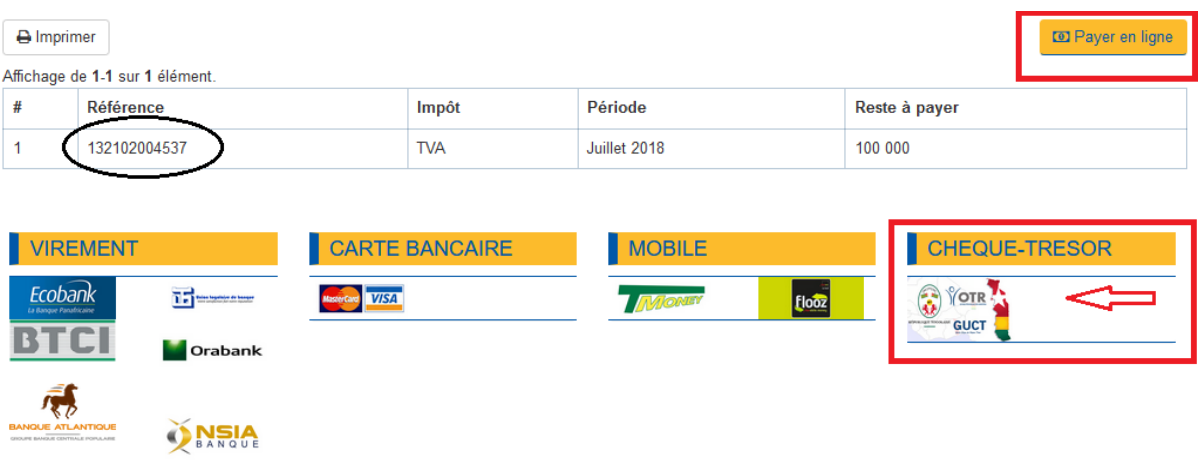

# 6. Cette action mène à l'interface de la liste des chèques trésors disponible

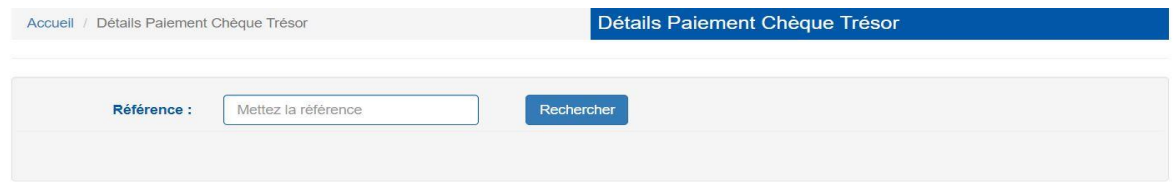

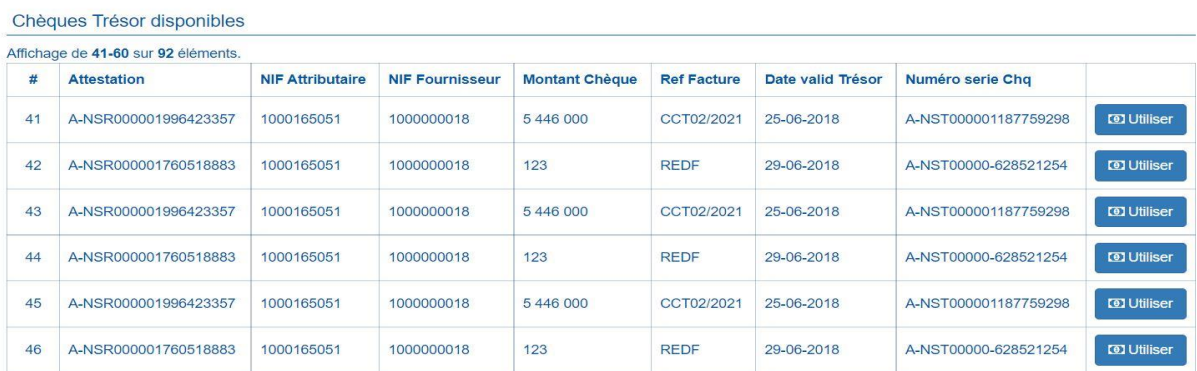

- L'utilisateur colle la référence copiée précédemment ou il la saisie et valide en cliquant sur le bouton **Rechercher**

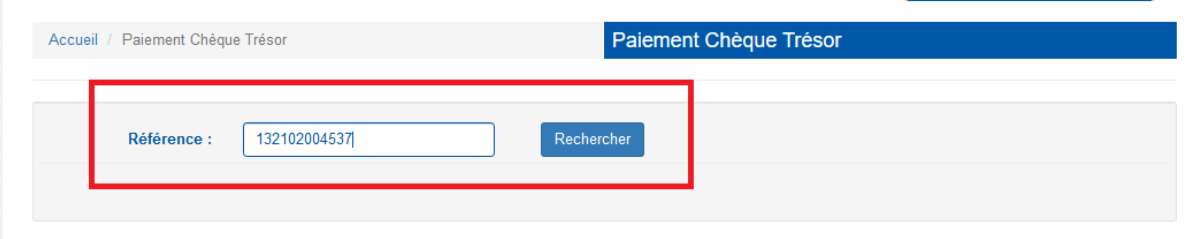

Si la référence saisie n'est pas une référence de déclaration de la TVA, une erreur apparait et on invite le contribuable à ressaisir une référence valide.

7. Si la référence est valide, on affiche au contribuable les détails sur sa déclaration et les chèques trésor mis à sa disposition. Il sélectionne l'attestation de crédit En cliquant sur le bouton **Utiliser**.

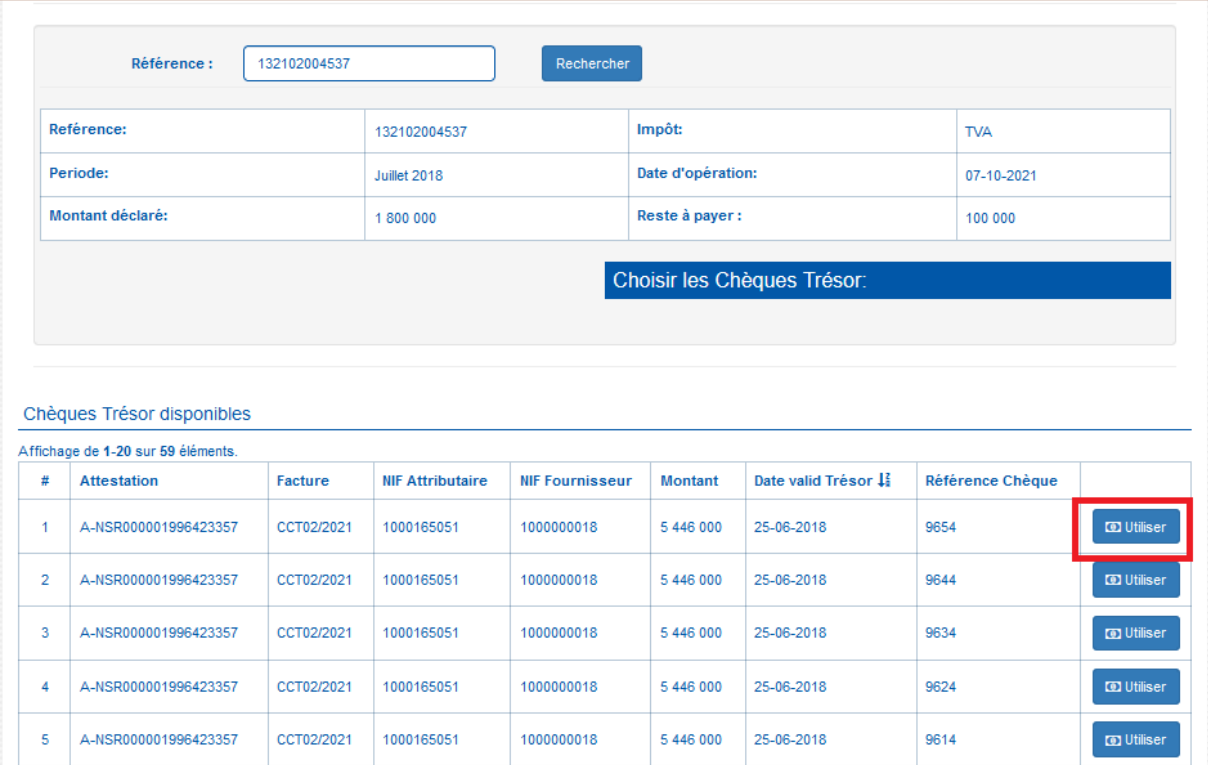

8. L'attestation sélectionnée est ajoutée à la liste en bas de page. Le contribuable valide l'opération an appuyant sur le bouton **Enregistrer.** 

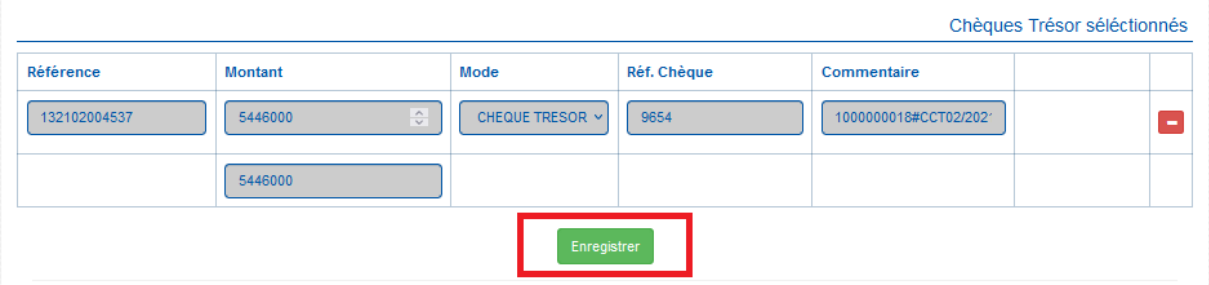

### 9. Le paiement est effectué et le contribuable peut imprimer sa quittance

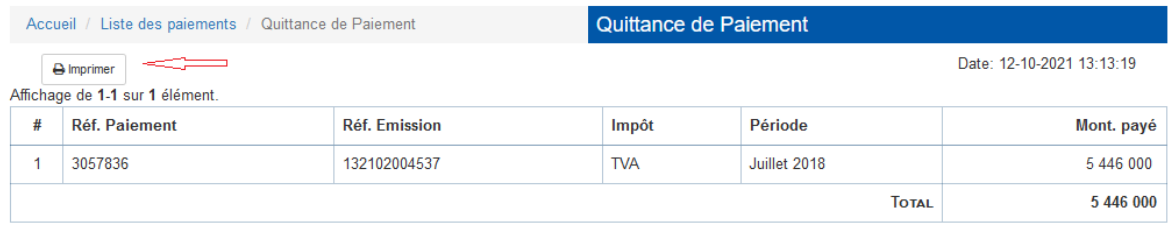

### *Consommation crédit porte*

Pour créer une demande de consommation pour la fiscalité porte, il faut cliquer sur l'option **Consommation porte** du menu **Consommation crédit** pour afficher la page suivante :

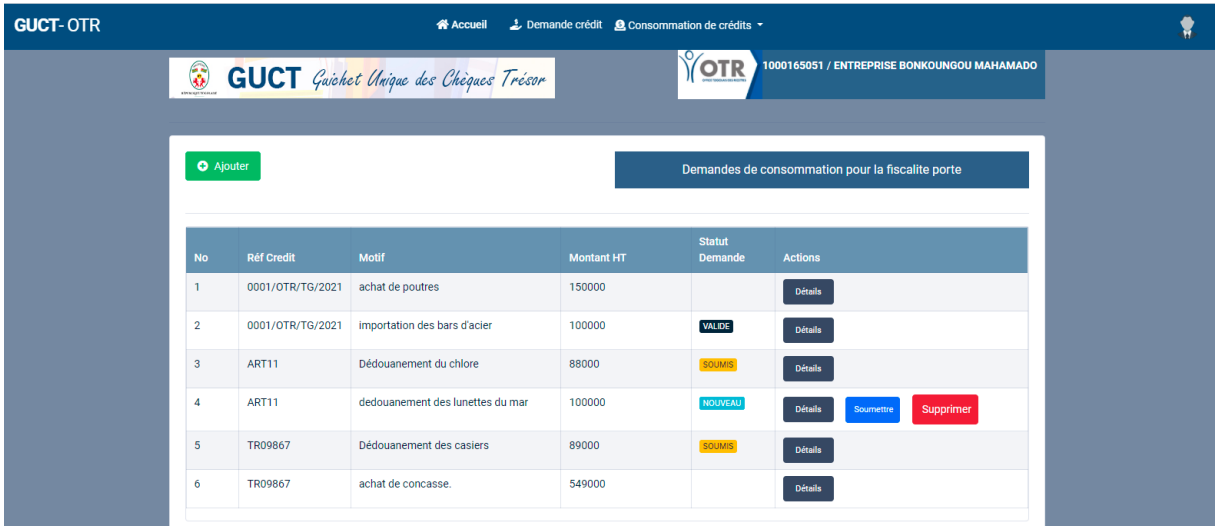

Sur cette page le système affiche au contribuable la liste des demandes de consommation pour la fiscalité porte. Pour ajouter une nouvelle demande il faut cliquer sur le bouton **Ajouter** situé en haut et à gauche de la liste.

La page suivante s'affiche :

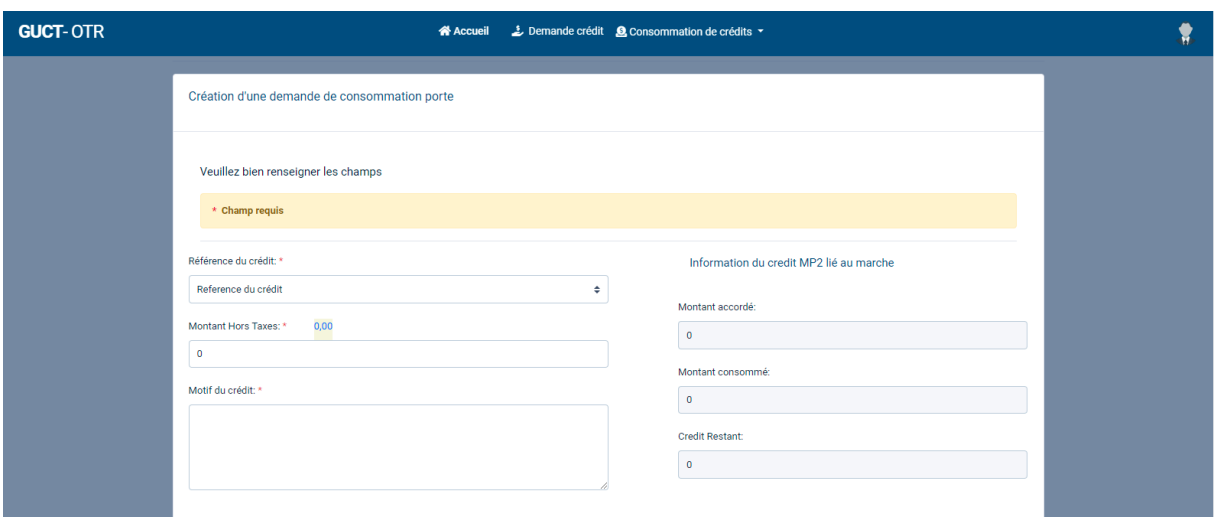

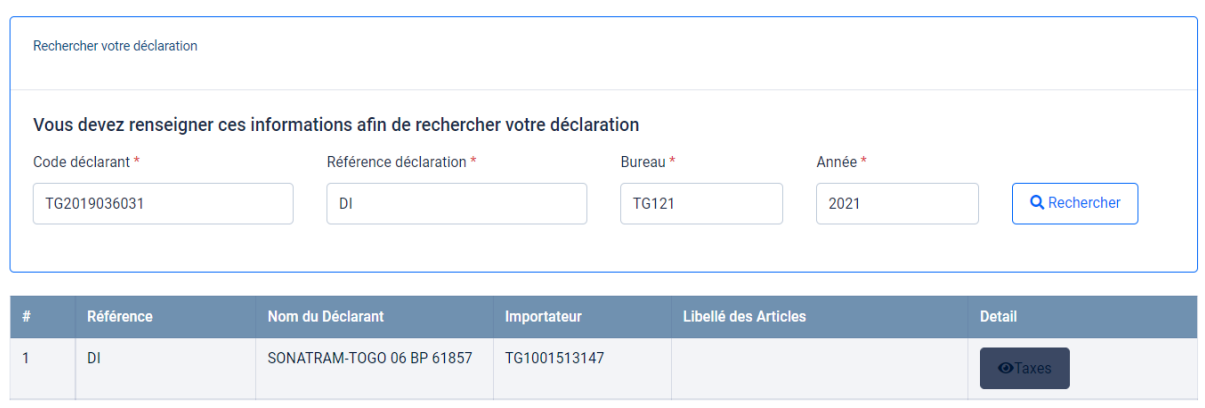

Sur cette page le contribuable devra renseigner les informations liées à sa demande de consommation :

- **Référence du crédit :** référence de crédit faisant objet de consommation.
- **Montant Hors taxe** : montant hors taxe voulant être utilisé.
- **Motif du crédit :** motif pour lequel la demande de consommation est créée.
- **Code déclarant :** code déclarant relatif à la déclaration en douane à ajouter
- **Référence déclaration :** référence de déclaration relative à la déclaration en douane à ajouter
- **Bureau :** bureau de déclaration relatif à la déclaration en douane à ajouter
- **Année :** année relative à la déclaration en douane à ajouter

Lors de la demande de consommation, le système effectue un contrôle pour s'assurer de la cohérence entre les informations de déclaration saisies et celles qui avaient été fournies lors de la demande de crédit dans la phase administrative. Les codes marchandises de la déclaration saisie pour la demande de la consommation et le nif du contribuable qui les saisit doivent correspondre aux codes marchandises et au nif qui avaient été fournis lors de la demande de crédit.

Une fois la demande créée, le système l'affiche dans la liste des demandes de consommation porte existantes dans le système :

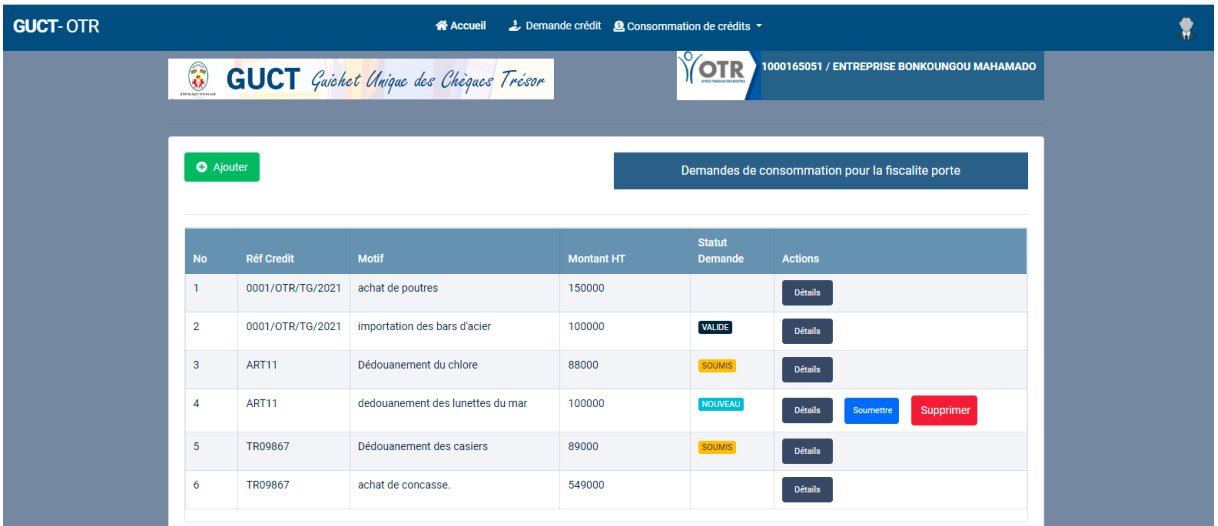

Une demande nouvellement créée a pour statut NOUVEAU. Cette demande peut être supprimée ou soumise pour validation par le trésor public. Pour soumettre la demande au Trésor, il faut cliquer sur le bouton **Soumettre.** Le système change alors le statut de la demande en statut SOUMIS.

Lorsqu'une demande de consommation est soumise pour validation au trésor il y'a plusieurs états intermédiaires avant que la demande ne soit validée.

- La demande a pour statut **en saisie** lorsque le trésor la reçoit dans son système
- La demande a pour statut **en approbation** lorsque le trésor commence le traitement de cette demande
- La demande a pour statut **approuvé** lorsque le trésor l'approuve
- La demande a pour statut **validé** lorsque le trésor la valide et met à disposition l'attestation de validation avec un code série et un numéro de sécurité. Cette attestation est récupéré et disponible pour téléchargement dans l'application GUCT :

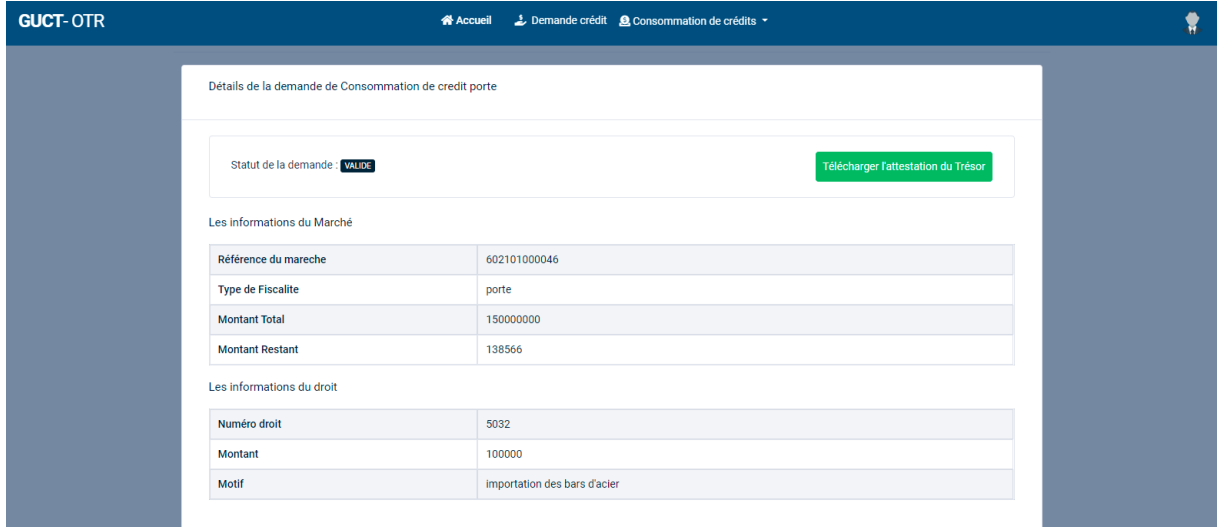

Télécharger l'attestation du Trésor

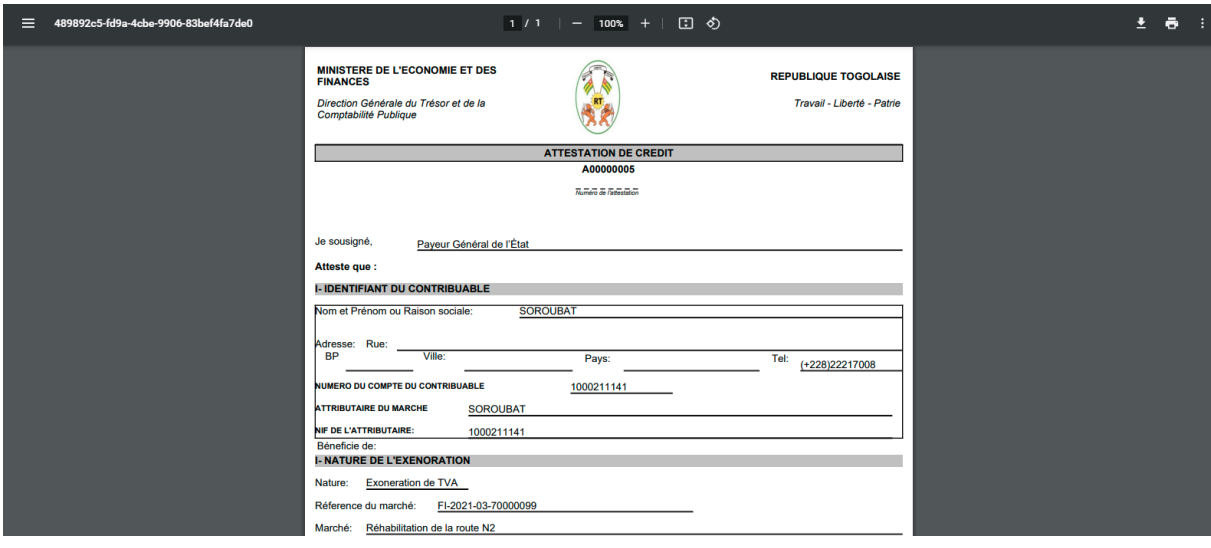

# Pour télécharger l'attestation, cliquez sur le bouton :

Une fois l'attestation reçue du Trésor, les informations du chèque Trésor sont envoyées au système SYDONIA et ce chèque peut être utilisé (numéro d'attestation du chèque) par un recevoir de douane pour payer les droits de douane et la TVA sur la déclaration et le reste des taxes sera payé à la banque par le contribuable.

# V. Modification du mot de passe

<span id="page-22-0"></span>Pour modifier le mot de passe, cliquer sur le bouton Mon profil, situé en haut à droite, puis sur le lien Modifier mon Profil, comme indiqué sur l'image ci-dessous :

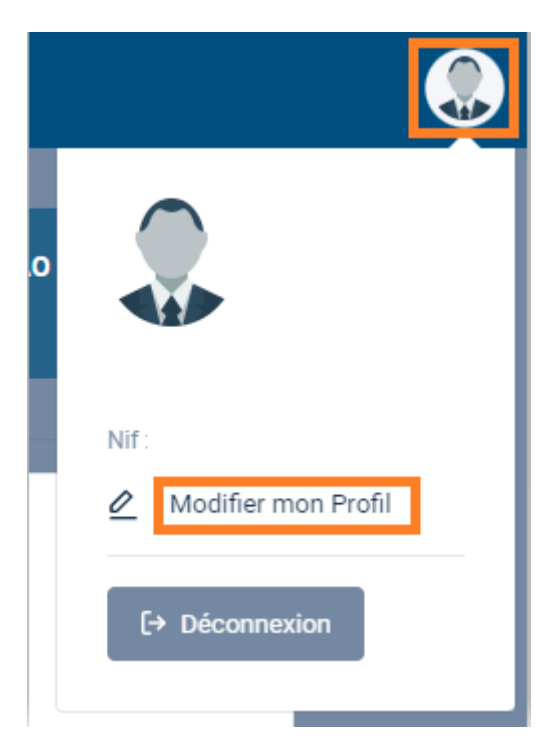

La page de modification du mot de passe s'affiche comme suit :

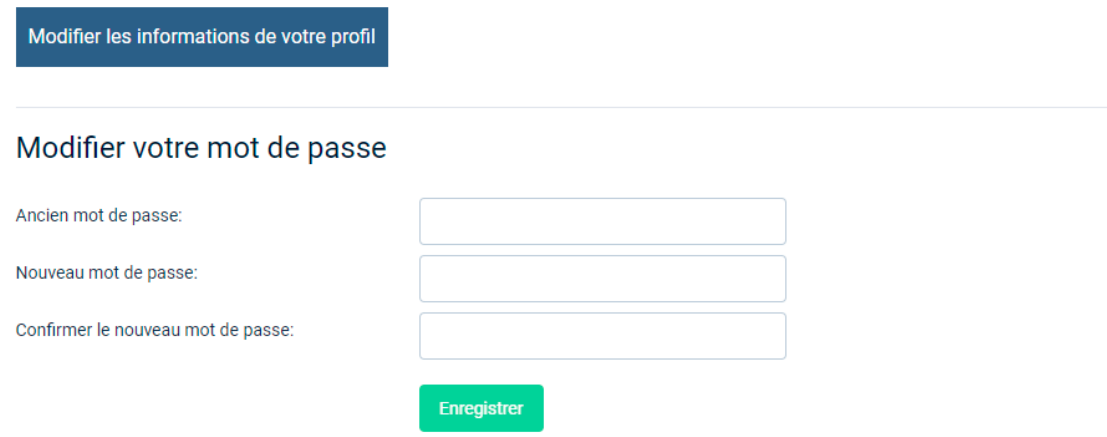

Entrez votre ancien mot de passe, ainsi que le nouveau puis cliquez sur le bouton Enregistrer pour valider votre modification.